CS106B Spring 2012 Handout #06 April 6, 2012

## **Submitting Assignments**

This handout was written by Jeremy Keeshin.

This quarter, you will be submitting your assignments with Paperless, which is a tool that will let section leaders comment on your code without paper copies. The submitter works with Google Chrome and Mozilla Firefox, so please use one of those browsers.

Here are the instructions for submitting.

- 0. Finish the assignment
- 1. Visit <a href="http://paperless.stanford.edu">http://paperless.stanford.edu</a>
- 2. Click submit
- 3. Select the assignment you are submitting.
- 4. Drag the **files** you want to submit onto the big blue box on the screen.
- 5. That's it!

When you visit the site, this is the first screen you will see:

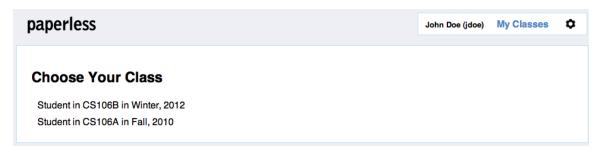

Double-clicking on your class will bring you to the submission page:

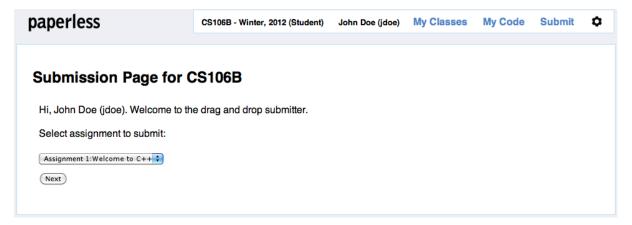

Select the correct assignment and hit next. This brings you to the page through which you submit your assignment files, as shown on the screen shot at the top of the next page.

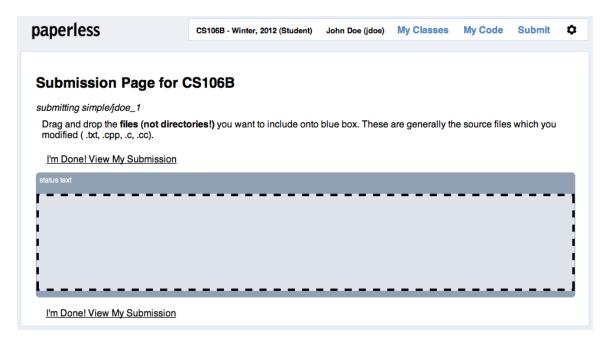

Go to your assignment folder, and **select the files you would like to submit,** and drag them onto the blue box, as follows:

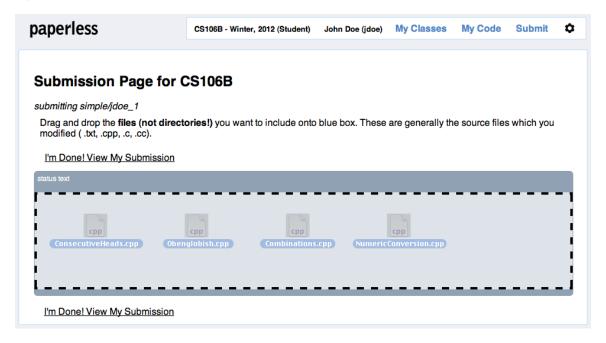

The files you want to submit are the source files that you have modified for the project. Do not submit a directory, an Xcode project, or a Visual Studio project.

Once they have been uploaded, you will see a message at the bottom. Click **View My Submission** to verify that the submission worked. You should see the code files you submitted. **Make sure to verify the code here is the code you wanted to submit.** This is what your section leader will see. The section leader will grade only the latest submission. If you want to upload multiple times you can, but only the latest files will be considered.